## **DRM-X 3.0** 自定义登陆页面集成

## **ASP.NET VB** 指南

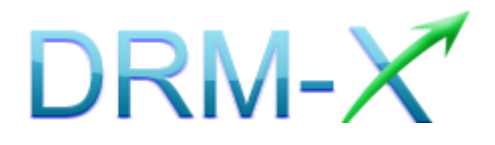

海 海 软 件

**DRM-X 3.0** 自定义登录页面集成 **ASP.NET VB** 指南 **- 1 -** 

## **Haihaisoft**

目录

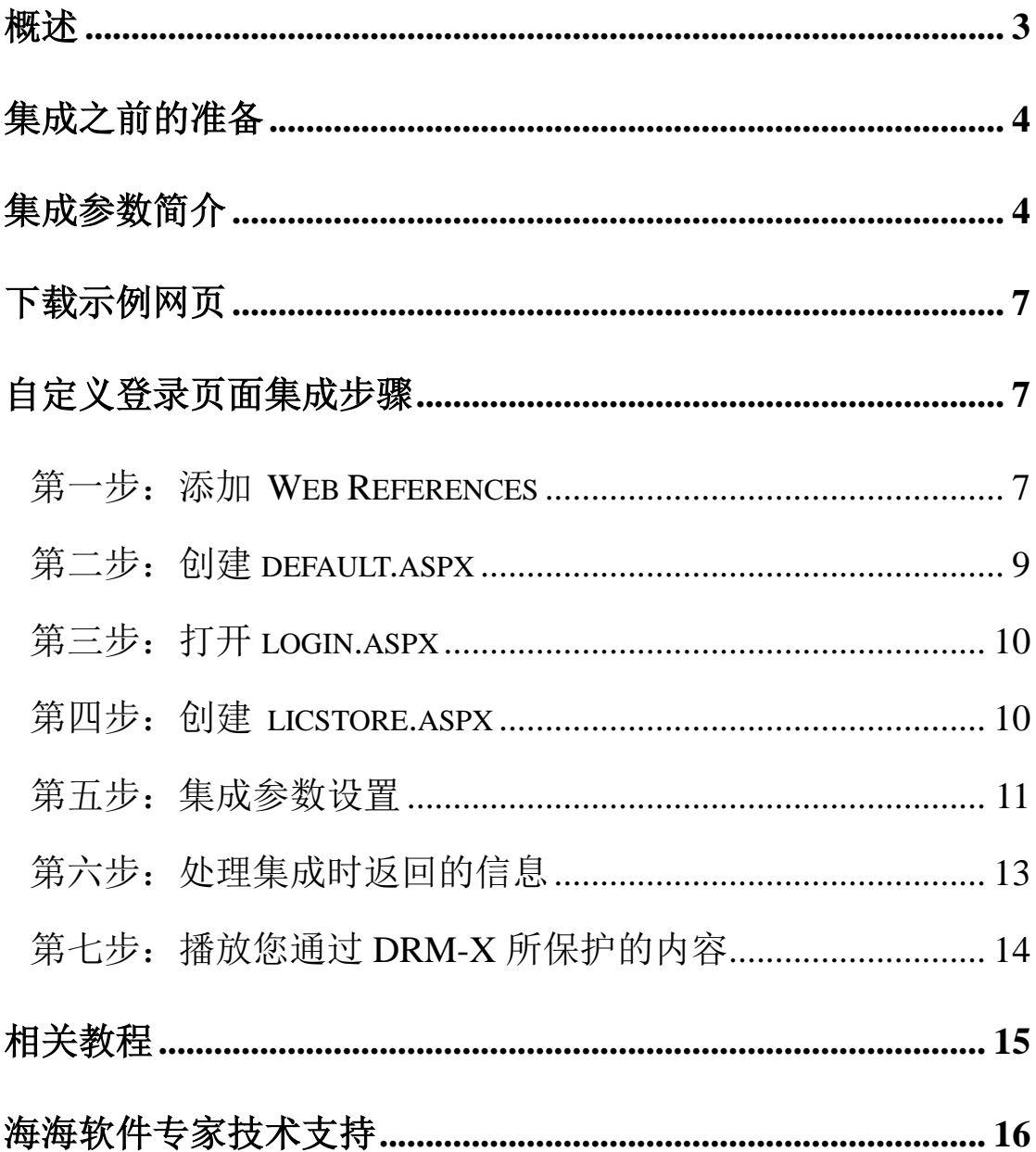

### <span id="page-2-0"></span>概述

当用户打开您经过 [DRM-X](http://3.drm-x.com/) 加密后的文件时, 海海软件 [HUPlayer](http://cn.haihaisoft.com/huplayer.aspx) [或海](http://cn.haihaisoft.com/海海软件PDF阅读器.aspx) [海软件阅读器会](http://cn.haihaisoft.com/海海软件PDF阅读器.aspx)自动弹出用户登陆窗口,如下图所示:

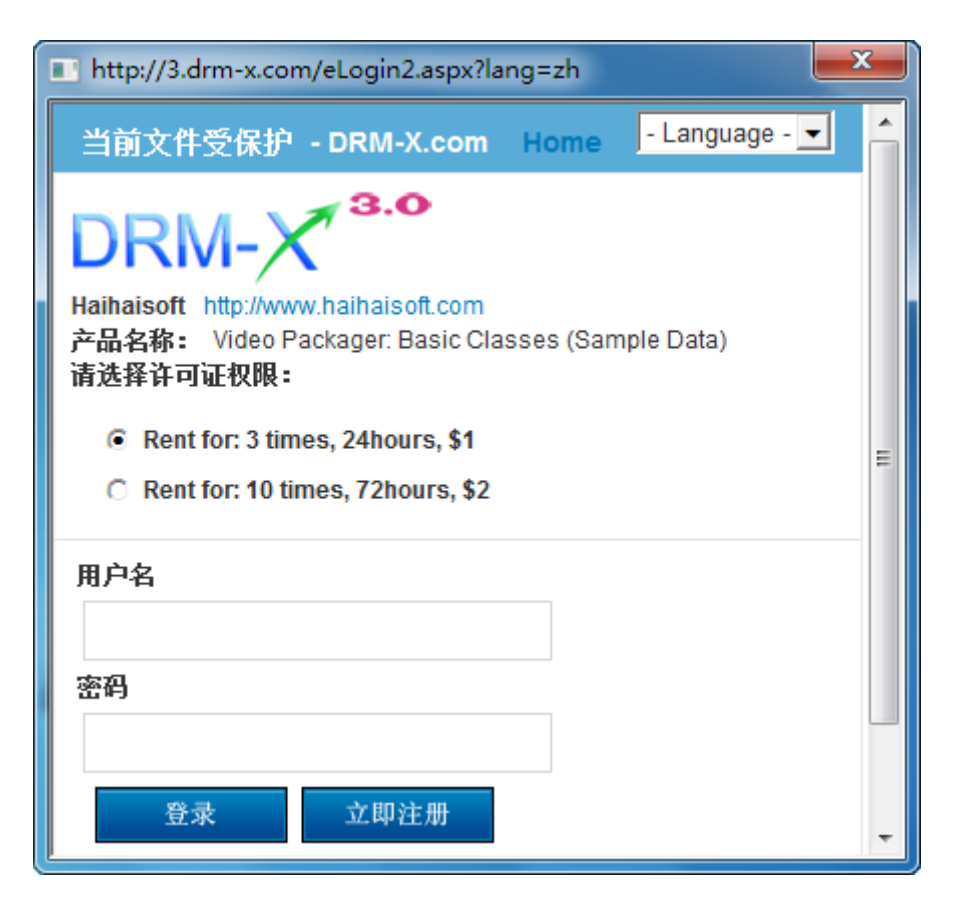

通过 DRM-X 自定义登录页面集成后, 您可以将此登陆窗口指向您网 站的登陆框口,也就是用户所有的注册、登陆都只需在您的网站上进 行即可,无需再次链接到 DRM-X 平台。您只需调用 [DRM-X XML Web](http://3.drm-x.com/haihaisoftLicenseservice.asmx)  [Service](http://3.drm-x.com/haihaisoftLicenseservice.asmx) 接口, 使用"getLicenseRemoteToTable"函数, 既可以完成 集成过程,整个过程非常简单。集成后,用户在打开您加密后的文件 时就会弹出您自己的登陆窗口了。

### <span id="page-3-0"></span>集成之前的准备

#### **1. DRM-X** 账户

DRM-X 高级账户、商业账户和企业账户为您开放了 XML Web Service 接口,可以与您的网站及其他平台,如在线支付平台进行无缝集成。 单击下面的链接查看 DRM-X 账户比较:

<http://www.drm-x.com/Fees-Compare-3.0.aspx>

### **2.** 用户数据库,登陆页面和注册页面

您应该新建一个数据库,或者您可能已经有一个数据库,用以存储用户 的信息。然后,您只需在用户登录页面和注册页面上加入相应的调用代 码即可完成,整个过程非常简单快速。下面就开始吧

## <span id="page-3-1"></span>集成参数简介

下面的参数,蓝色加粗文字是必填字段。黑色加粗文字您可以设置为 空"N/A"或正确的值。

- **AdminEmail:** 您的 DRM-X 账户, 如 Service@haihaisoft.com。 (必填)
- **WebServiceAuthStr:** 调用 DRM-X 许可证服务的验证码,您在这 里设置的值必须与在 DRM-X 平台上设置的值一样。 在 DRM-X 平台上设置 WebServiceAuthStr 的步骤:
	- 1. 登录您的 [DRM-X](http://3.drm-x.net/account.aspx) 账户;
- **DRM-X 3.0** 自定义登录页面集成 **ASP.NET VB** 指南 **- 4**  2. 在左边的面板上点击账户设置,并选择网站集成参数设置,如下

面所示:

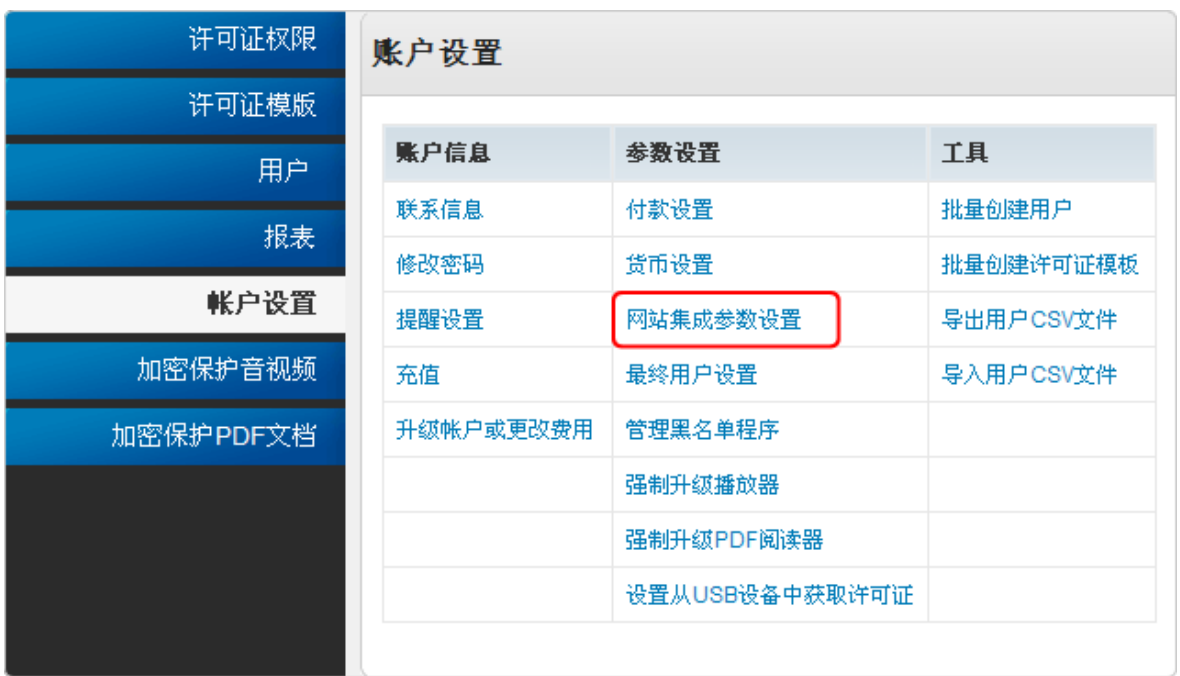

### 3. 选择自定义登陆页面集成,输入 Web 服务验证字符,如下图所示:

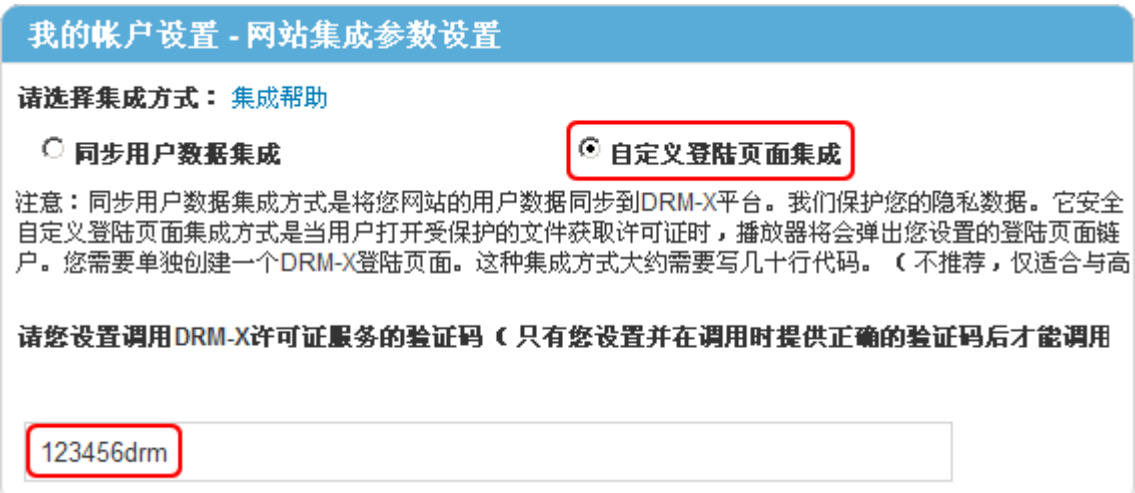

4. 请点击下面的提交按钮,您将得到设置成功的提示信息:

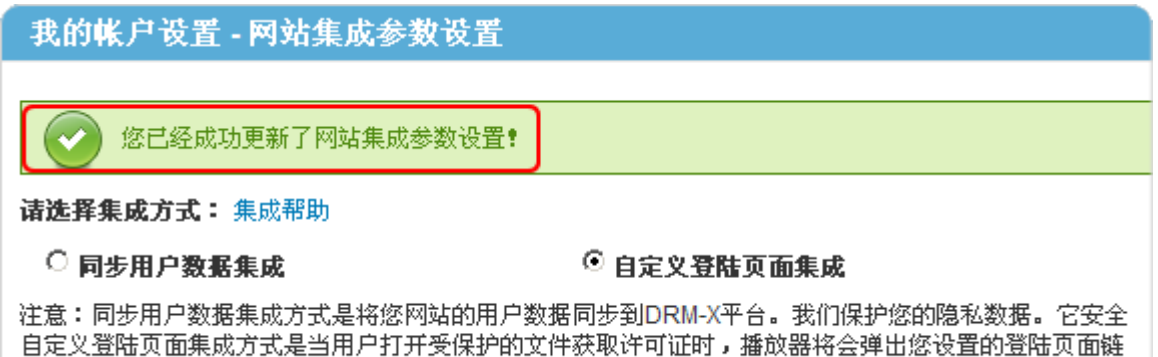

户。您需要单独创建一个DRM-X登陆页面。这种集成方式大约需要写几十行代码。(不推荐,仅适合与高

## **● GroupID:** 是您在 DRM-X 管理平台上创建的用户组 ID。您可以

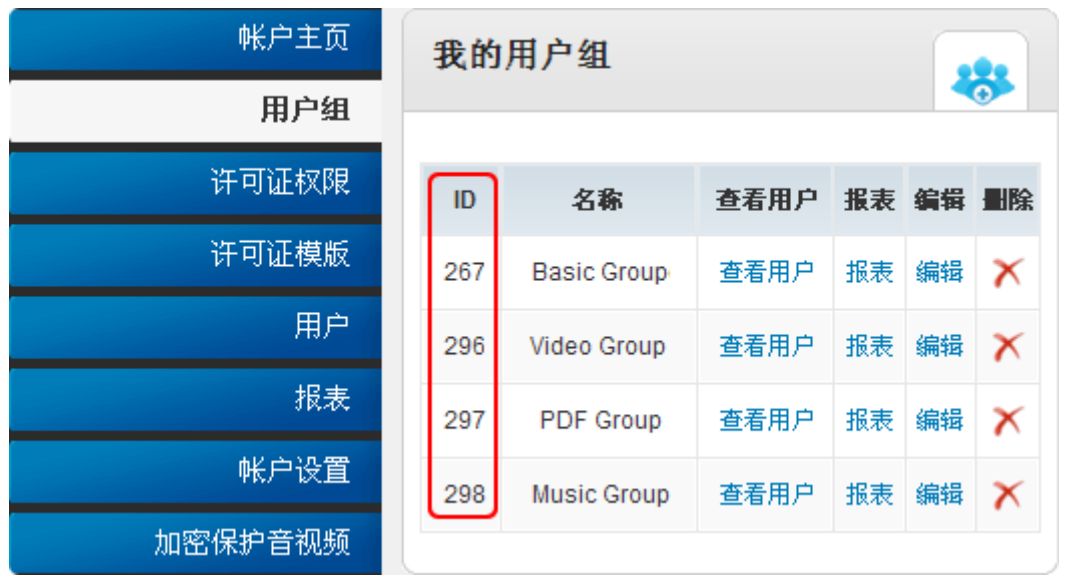

在 DRM-X 用户组列表中找到用户组 ID。

注意: 在代码中您只需要输入一个用户组的 ID 值, 在您网站上注册 的用户将被直接添加到该用户组。如果您想改变用户所属的用户组, 可以在 DRM-X 平台上进行手动修改。

- **UserLoginName:** 您用户的用户名或者用户 ID。
- **UserFullName**: 用户全名。
- **ProfileID:** 是许可证模版 ID DRM-X 提供此参数。
- **ClientInfo:** 客户端基本信息 DRM-X 提供此参数。

**DRM-X 3.0** 自定义登录页面集成 **ASP.NET VB** 指南 **- 6 -** 

- **RightsID:** 是您在 DRM-X 帐户创建的权限 ID. 您可以在 DRM-X 帐 户许可证权限列表中找到权限 ID。
- **IP:** 您用户获取许可证时其电脑的 IP, 这里仅提供此参数, 为方便 您统计用,如不用可以将其值设置为"N/A"。
- **Platform:**用户的操作系统平台, 返回的可能值: Windows XP、 Windows Vista、Windows 7、Mac、android。
- **ContentType:**打开加密文件的类型,返回的可能值:Audio/Video、 PDF。
- **yourproductid:**您网站系统中的产品 ID, 需在许可证模版中设置。
- **version:**获取客户端的版本号。

### <span id="page-6-0"></span>下载示例网页

您可以通过下面的链接下载示例网页:

**[http://download1.haihaisoft.com/sample\\_code\\_3.0/Custom\\_Logi](http://download1.haihaisoft.com/sample_code_3.0/Custom_Login_Page_Integration_VB.zip) [n\\_Page\\_Integration\\_VB.zip](http://download1.haihaisoft.com/sample_code_3.0/Custom_Login_Page_Integration_VB.zip)**

### <span id="page-6-1"></span>自定义登录页面集成步骤

#### <span id="page-6-2"></span>第一步:添加 **Web References**

打开 Visual Studio.net 2003 或 Visual Studio.net 2005, 在 Solution Explorer 中点击 Add Web References。

安装步骤:

- 1. 在下拉列表中右键点击 **Solution** 并选择 **Add Web References** ,
	- 如下图所示:

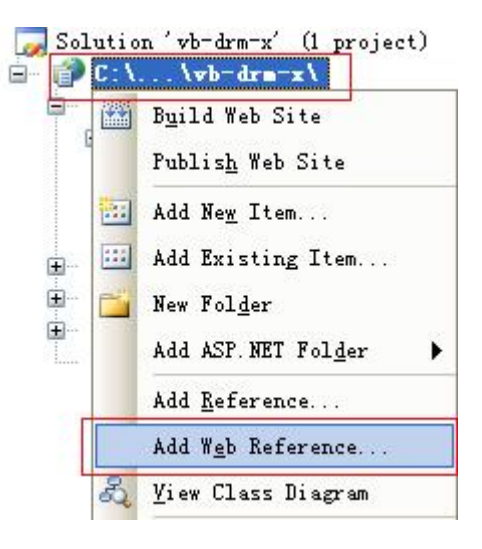

2. 输入 DRM-X 网页服务的地址:

[http://3.drm-x.com/haihaisoftlicenseservice.asmx,](http://3.drm-x.com/haihaisoftlicenseservice.asmx) 然后点击进入

按钮。如下图所示:

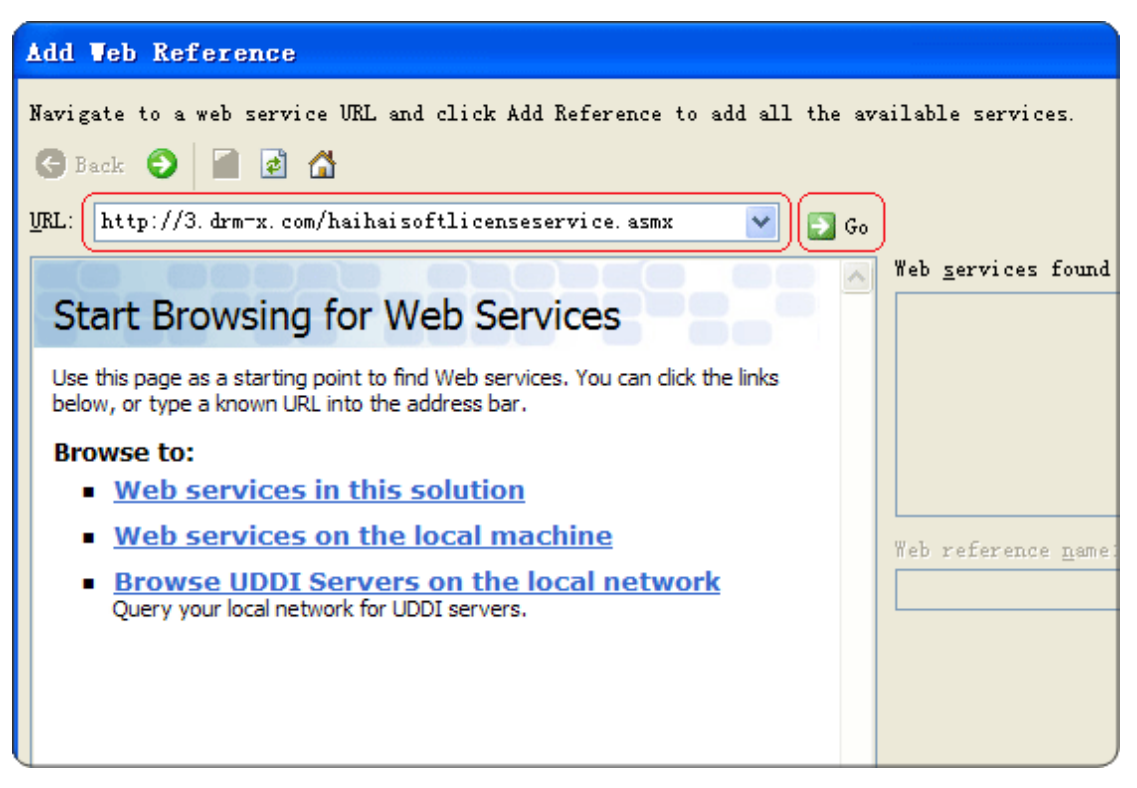

3. 在右边重命名 Web 引用资料到 DRM-X, 然后点击添加引用按钮。

**DRM-X 3.0** 自定义登录页面集成 **ASP.NET VB** 指南 **- 8 -** 

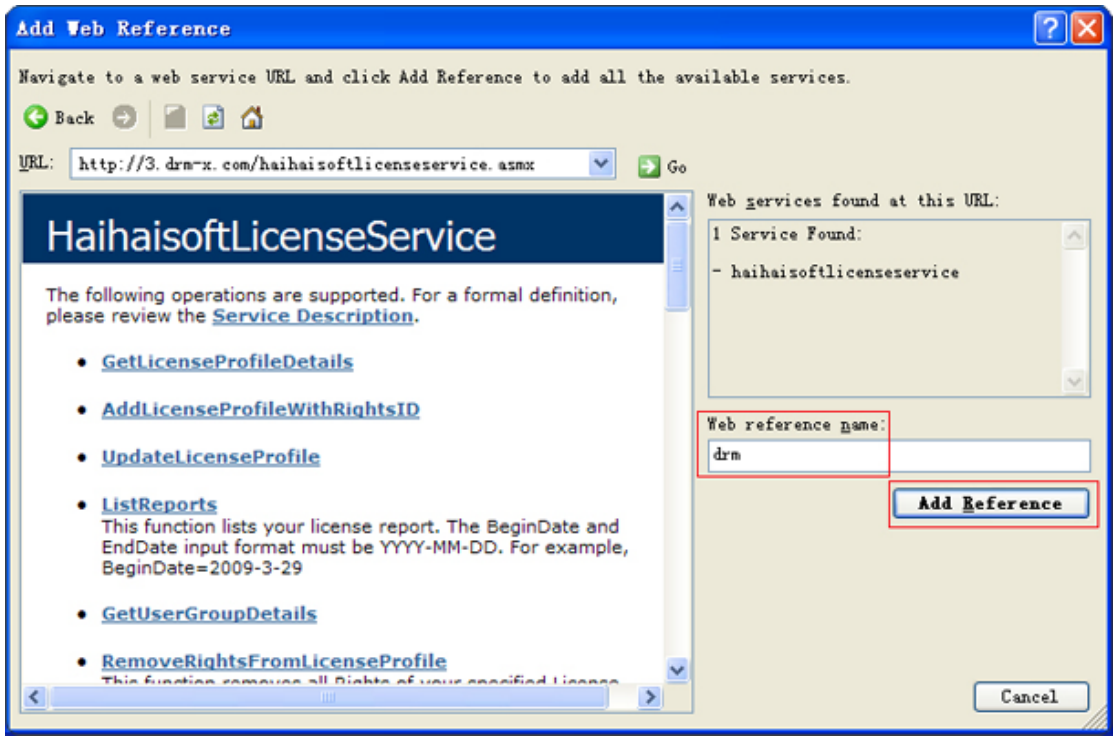

4. 添加成功。

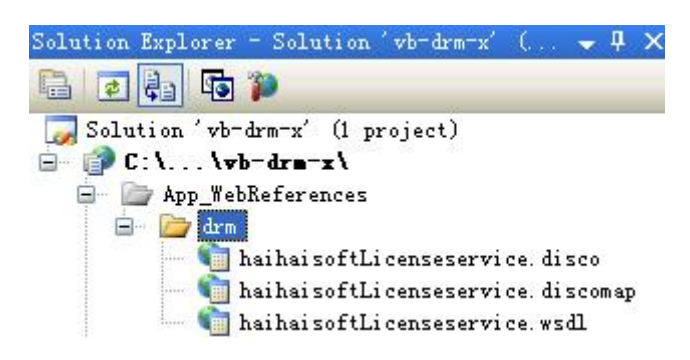

### <span id="page-8-0"></span>第二步:创建 **default.aspx**

设置 Session 存储的值 ProfileID, Clientinfo, Platform, ContentType。

#### 显示的示例代码如下:

 Protected Sub Page\_Load(ByVal sender As Object, ByVal e As System.EventArgs) Handles Me.Load Session("profileid") = Request.Form("profileid").ToString() Session("clientinfo") = Request.Form("clientinfo").ToString() Session("Platform") =  $Request. Form("platform"). ToString()$ Session("ContentType") = Request.Form("contenttype").ToString() '当用户打开您受保护的内容时,DRM-X将提供以上的值。 Response.Redirect("login.aspx") End Sub

### <span id="page-9-0"></span>第三步:打开 **login.aspx**

#### 样例代码:

```
Protected Sub Login2_Authenticate(ByVal sender As Object, ByVal e As
System.Web.UI.WebControls.AuthenticateEventArgs) Handles Login2.Authenticate
        If Login2.UserName = "testuser" And Login2.Password = "test" Then
            '这是个简单的样例代码,在您的代码里,在您的数据库中可以看到用户的用户名和密码。
           '验证成功!
           Response.Redirect("licstore.aspx")
        Else
           Response.Write("Password or Username is incorrect!")
        End If
   End Sub
```
#### <span id="page-9-1"></span>第四步:创建 **licstore.aspx**

在 licstore.aspx.vb 里面,调用 **[getLicenseRemoteToTable](http://3.drm-x.com/haihaisoftlicenseservice.asmx?op=getLicenseRemoteToTable)** 方法获取 许可证,如果您在 DRM 后台设置了使用 DRM-X 3.0 增强安全模式请调

用 **[getLicenseRemoteToTableWithVersion](http://3.drm-x.com/haihaisoftlicenseservice.asmx?op=getLicenseRemoteToTableWithVersion)** 方法。

[\(点击查看您选择的](http://3.drm-x.com/SetDRMVersion.aspx) DRM 模式)

添加下列代码:

```
 Partial Class licstore
```
Inherits System.Web.UI.Page

Public License As String

Private Sub Page\_Load(ByVal sender As System.Object, ByVal e As System.EventArgs) Handles

MyBase.Load

Dim AdminEmail As String = "jason@haihaisoft.com"

'登陆您的 DRM-X 账户。

Dim WebServiceAuthStr As String = "123456drm"

'调用 DRM-X 许可证服务的验证码,您在这里设置的值必须与在 DRM-X 平台上设置的值一样。

Dim ProfileID As String = Session("ProfileID") 'DRM-X 提供的值。

 Dim ClientInfo As String = Session("clientinfo") 'DRM-X 提供的值。 Dim RightsID As String = "390" 'DRM-X 提供的值。 Dim UserLoginName As String = "testuser" '在您的数据库中,用户的姓名或者用户 ID 都是唯一的。 Dim UserFullName As String = "test" 'UserFullName 是用户全名, 此参数是可选的。您可以设置它的值是空(N/A)。 Dim GroupID As String = "267" '在您的 DRM-X 的账户用户组里可以找到相对应用户的 GroupID。 Dim Message As String 'Message 是许可证传输显示的信息,这些许可证权限会返回到 DRM-X 服务器上。 Dim IP As String = Request.UserHostAddress Dim Platform As String = Session("Platform") 'DRM-X 提供的值。 Dim ContentType As String = Session("ContentType") 'DRM-X 提供的值。 Dim DRMService As New drm.HaihaisoftLicenseService License = DRMService. getLicenseRemoteToTable (AdminEmail, WebServiceAuthStr, ProfileID, clientinfo, rightsID, UserLoginName, UserFullName, GroupID, Message, IP, Platform, ContentType) txtMessage.Text = Message End Sub

End Class

同时将<mark><%</mark> =license <mark>%></mark>添加到 licstore.aspx 的<body></ body >里面

#### <span id="page-10-0"></span>第五步: 集成参数设置

设置步骤:

- 1. 登录您的 [DRM-X](http://3.drm-x.com/) 账户;
- 2. 在左边的面板上点击"账户设置",并选择"网站集成参数设置",

**DRM-X 3.0** 自定义登录页面集成 **ASP.NET VB** 指南 **- 11 -** 

### 如下图所示:

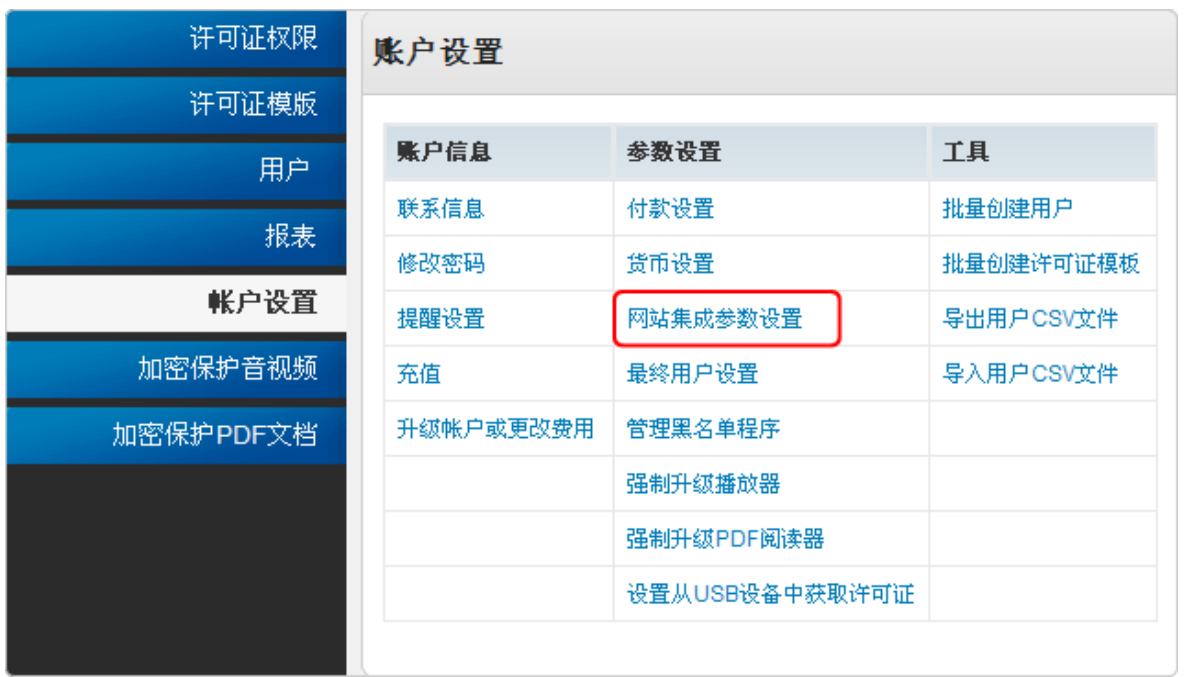

## 3. 选择自定义登陆页面集成,并输入您的自定义页面的 URL 地址, 如

下图所示:

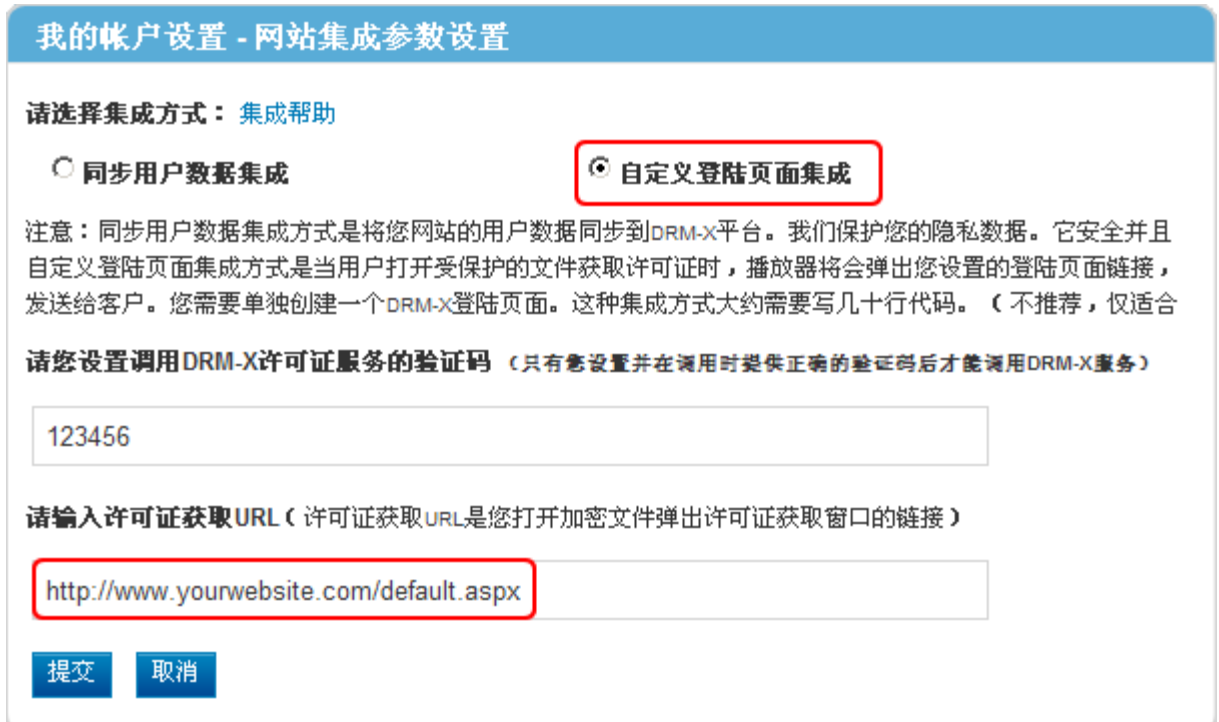

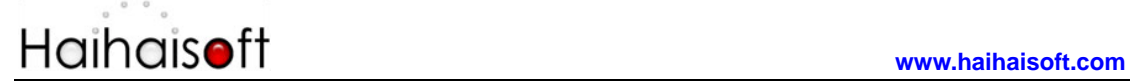

4. 请 点 击 下 面 的 提 交 按 钮 , 您 将 得 到 设 置 成 功 的 提 示 信 息 :

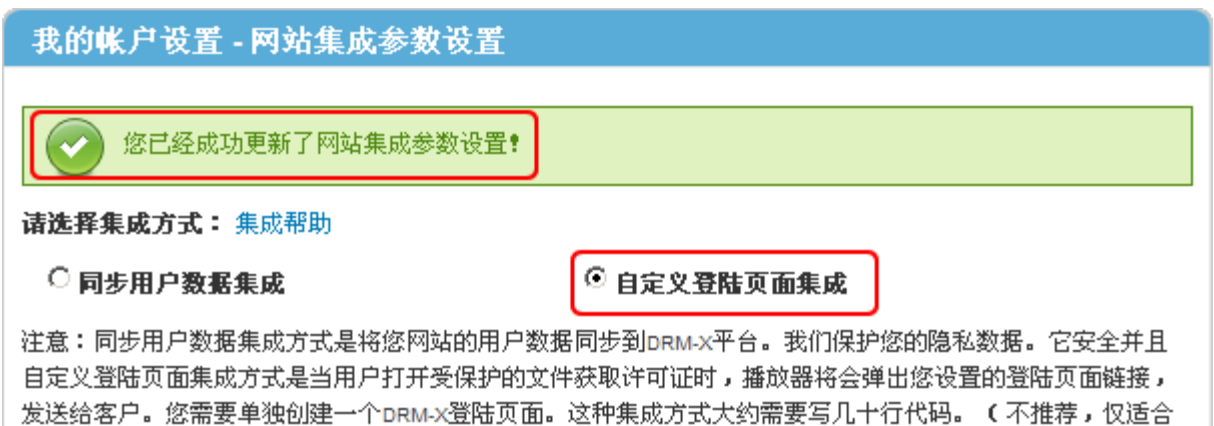

这时,用户在打开您加密后的内容时将会自动弹出此 URL 指向的页面。

### <span id="page-12-0"></span>第六步:处理集成时返回的信息

在集成获取许可证时由于参数的设置,许可证会返回一些信息,这些信息需要在集成代码中 获取,并且做出相应的处理,例如:硬件绑定超出、许可证模版不存在、用户组不存在或者 用户没有权限访问这个用户组、许可证权限不存在、许可证权限过期等...

- 1. 内容提供商账号金额不足 Message = "Your remain fund is not enough to pay monthly fee. Please add fund to your DRM-X account. For more information, please visit: http://www.drm-x.com" License 返回"ERROR:ADMIN\_NO\_MONEY"
- 2. 权限过期,过期日期小于当前日期 Message = "ERROR:RIGHTS EXPIRED" License 返回"No License"
- 3. 硬件绑定数量超出 Message = "Sorry, you can only acquire license in "  $&$  AllowBindNum  $&$  " computers. Please contact your content owner for details." License 返回"ERROR:EXCEED\_BIND"
- 4. 常见 Message 返回信息

Message = "Webmaster doesn't have the User Group or you don't have permission to access this User Group. Please contact your webmaster for details." 内容提供商没有这个用户组,或者当前用户没有权限访问此用户组。

Message = "Webmaster doesn't have this Rights or you don't have permission to acquire this

**DRM-X 3.0** 自定义登录页面集成 **ASP.NET VB** 指南 **- 13 -** 

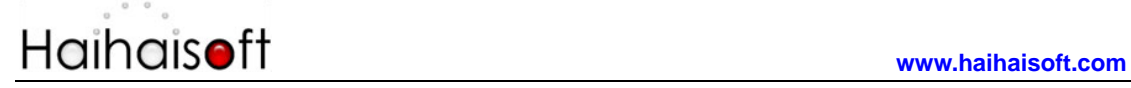

rights. Please contact your webmaster for details." 内容提供商没有这个许可证权限,或者当前用户没有权限访问此许可证权限。

Message = "Webmaster hasn't encrypt this file or you don't have permission to acquire license. Please contact your webmaster for details."

内容提供商没有加密这个文件(许可证模版不存在),或者当前用户没有权限获取此许 可证模板。

以上 Message 信息, License 返回均为" "。

5. 集成登录错误

Message返回" "

License返回"Your XML web service login info is not correct. Please check your AdminEmail and WebServiceAuthStr settings."

<span id="page-13-0"></span>集成参数 AdminEmail 和 WebServiceAuthStr 设置错误。

### 第七步:播放您通过 **DRM-X** 所保护的内容

恭喜您,至此,您已集成成功!

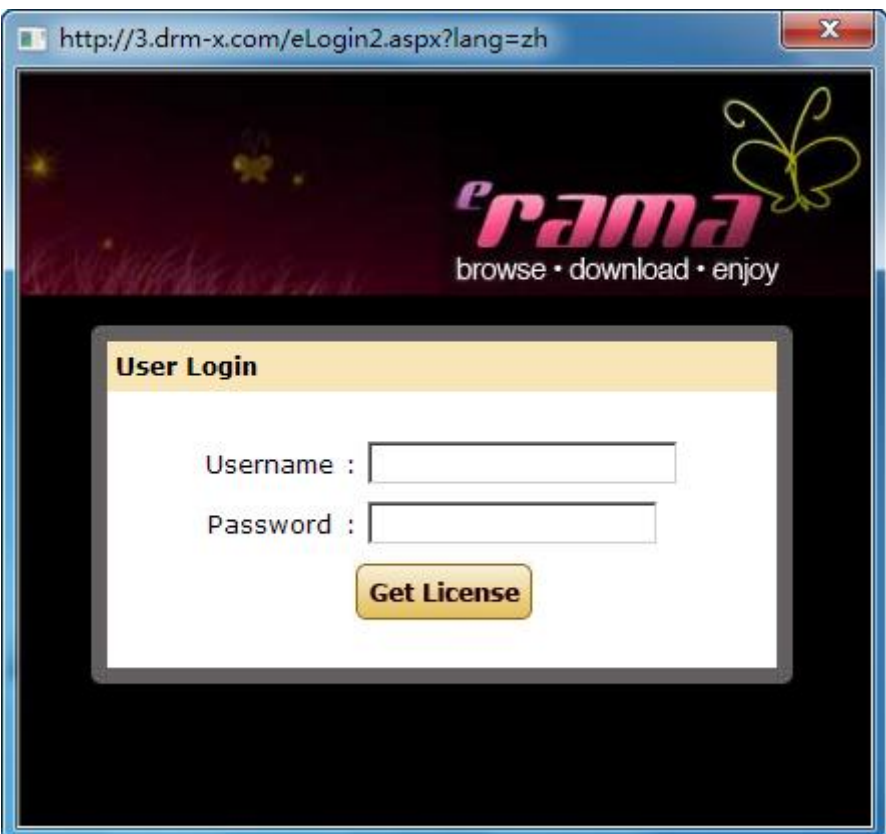

<span id="page-14-0"></span>相关教程

- 海海软件 DRM-X [用户数据同步集成](http://download1.haihaisoft.com/integration_3.0/Synchronize_User_Integration_VB.pdf)(ASP.NET VB 指南)
- 海海软件 DRM-X [自定义登录页面集成](http://download1.haihaisoft.com/integration_3.0/Custom_Login_Page_Integration_C.pdf)(ASP.NET C#指南)
- 海海软件 DRM-X [用户数据同步集成](http://download1.haihaisoft.com/integration_3.0/Synchronize_User_Integration_C.pdf)(ASP.NET C#指南)
- 海海软件 DRM-X [自定义登录页面集成](http://download1.haihaisoft.com/integration_3.0/Custom_Login_Page_Integration_ASP.pdf)(ASP 指南)
- 海海软件 DRM-X [用户数据同步集成](http://download1.haihaisoft.com/integration_3.0/Synchronize_User_Integration_ASP.pdf)(ASP 指南)
- 海海软件 DRM-X [自定义登录页面集成](http://download1.haihaisoft.com/integration_3.0/Custom_Login_Page_Integration_JSP.pdf)(JSP 指南)
- 海海软件 DRM-X [用户数据同步集成](http://download1.haihaisoft.com/integration_3.0/Synchronize_User_Integration_JSP.pdf)(JSP 指南)
- 海海软件 DRM-X [自定义登录页面集成](http://download1.haihaisoft.com/integration_3.0/Custom_Login_Page_Integration_PHP.pdf)(PHP 指南)
- 海海软件 DRM-X [用户数据同步集成](http://download1.haihaisoft.com/integration_3.0/Synchronize_User_Integration_PHP.pdf)(PHP 指南)

<span id="page-15-0"></span>海海软件专家技术支持

如果您仍然对集成有什么问题,

请随时与我们联系!

<http://cn.haihaisoft.com/Contact.aspx>

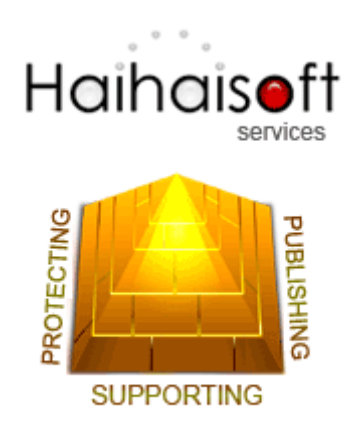

海海软件有限公司

[Service@haihaisoft.com](mailto:Service@haihaisoft.com)

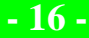